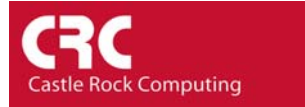

## **How to configure Air Messenger Pro**

Air Messenger Pro (AMP) is a paging application which is bundled with SNMPc Workgroup and Enterprise. It allows you to deliver text message alerts to your pager or cell phone. Most people will be using a dial-up modem to deliver the page. There are two stages to successfully configuring AMP to operate with SNMPc.

- 1) Configure AMP and successfully send a 'test' message
- 2) Configure SNMPc to initiate the page in the event of an alarm.

## Stage 1 – Configuring AMP

Before configuring AMP you will need to know:

- 1) The protocol that your carrier uses (TAP, WCTP, Fleet Sync, SNPP etc)
- 2) The phone number to dial and any passwords that are required
- 3) Modem Settings
- 4) The cell phone/pager number to deliver the message to.

There are various resources on the Internet which lists this information. One such resource that allows you to search by state can be found here.

In this example we will be sending a page to a Verizon Wireless cell phone in California. The contact details for Verizon are:

- 1) Protocol TAP
- 
- 
- 4) Example Users Phone Number 408-111-1111

## *Configuring the Service Provider*

Start Air Messenger Pro and select the Settings/Service Provider Menu

- 2) Dial Number  $-1-866-823-0501$  (no password required)
- 3) Modem Setting 1200-19200 baud (AMP default 1200)
	-

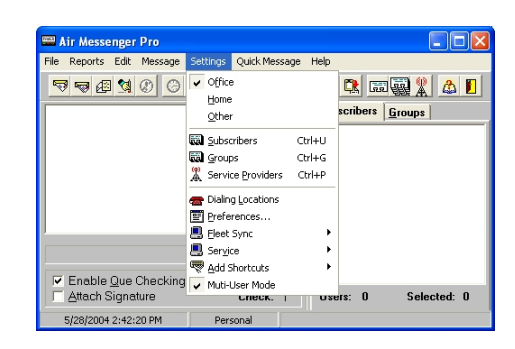

In the resulting window select '*Add'* and complete the details for your provider as appropriate. Ensure that you add any additional numbers you need to dial to reach an 'outside line'. In this example we are using  $\cdot$ 9,  $\cdot$ 

Select *OK* to add your provider.

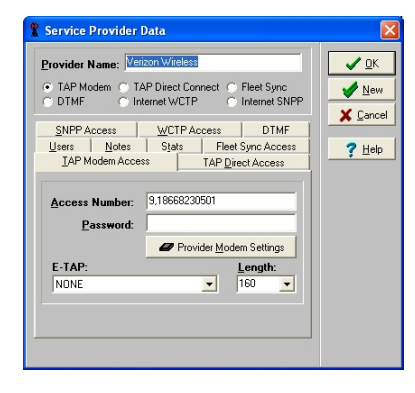

Configuring the Subscriber details.

Subscriber Data  $\boxed{\underline{\mathsf{Details}}\, \left|\, \underline{\mathsf{Notes}}\, \right|\, \underline{\mathsf{States}}\, \left|\, \underline{\mathsf{Message}\, \mathsf{Log}}\, \right| }$  $\sqrt{0}$ K  $\times$  Cancel Name: Administrator PIN/E-Addr: 4081111111 G Pr Pri. Provider: Verizon Wireless Et Copy ∩ Swap PIN/E-Addr:  $?$  Help Sec. Provider: NONE Numeric Pager Only<br>Send Messages In Reverse Orde

Select *OK* and *Done* to return to the main window.

User name and pager/cell phone number

The most important thing when adding the user to be paged is that the user name must match **exactly** the name used in SNMPc. The name matching is case sensitive. If the names are different then the page will not be delivered. In this example we will be using the default SNMPc user

'Administrator'. Select the *Settings/Subscribers* menu and in the resulting window select *Add*. Complete the user information as appropriate. Usually this is just the SNMPc

To test your configured settings highlight the username and type some text in the main AMP window. Then select *Message/Send Now* to send the text to the pager. If all is configured correctly you should receive the message. In the bottom right hand corner of the window AMP will list the actions that it is taking. This can be a useful troubleshooting aid. If the message is successfully received then you can configure SNMPc.

## Stage 2 - Configuring SNMPc.

To configure SNMPc to send pager alerts first select the *Config/Event Options…* menu and ensure *Enable Tracing to History Log* is checked and that the Pager Application is set to Air Messenger Pro – No Q. When you have successfully tested the paging functionality you can disable the tracing option.

Select *Config/User Profiles...* If you are using the default user then highlight *Administrator* and select *Modify*. In the resulting window change the *Page Type* to Alphanumeric.

Select *OK* to confirm the changes.

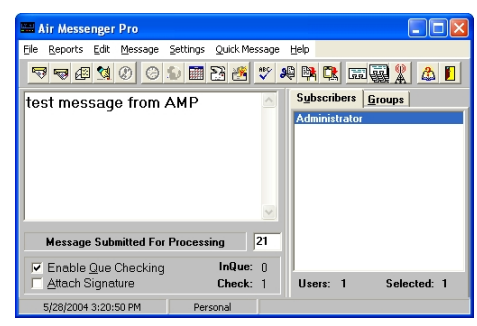

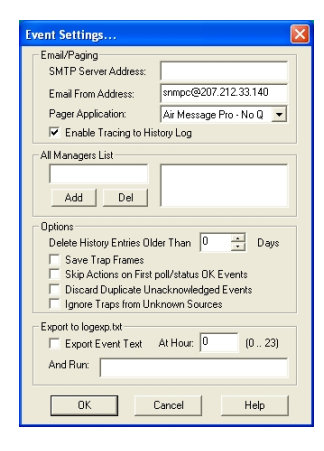

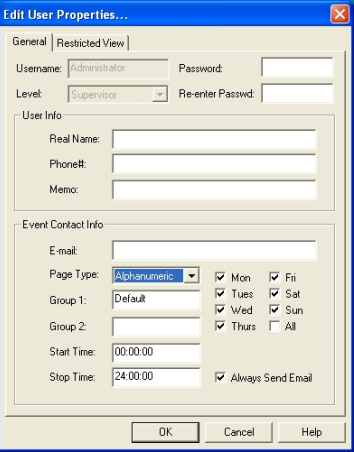

This guide does not cover the configuration of the event action filters. It is recommended that you follow the example given in the How-To guide '*How to Email or Page a User on an Event*'. Ensure that when configuring the *Actions* tab you set *Page Group* to be the same name you configured in the User Properties.

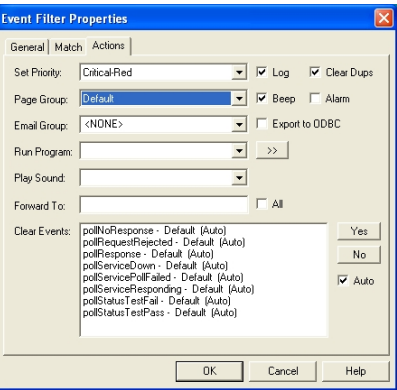

Select *OK*.

It is recommended that when testing the paging functionality that you select the *History* tab on the event log. This will allow you to see status messages between SNMPc and the Air Messenger Pro application.

The following event view shows a successful connection between SNMPc and Air Messenger Pro

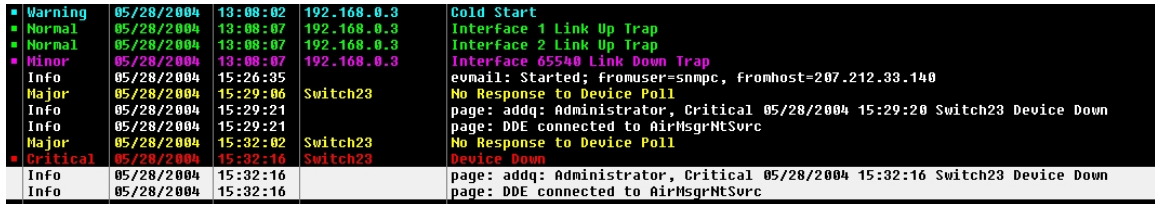

Tips

If you are running SNMPc Enterprise as a service then AMP must also be running as a service. You can configure AMP to run as a service from the *Settings/Service* menu.